- 1. Log into the computer.
- 2. Under **PROGRAMS** (on your school menu), select **#3. INTERNET**

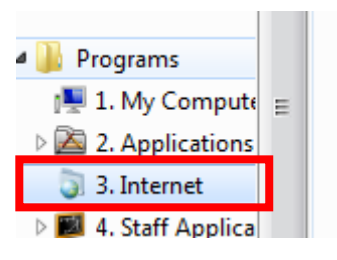

3. Double click **GOOGLE CHROME**.

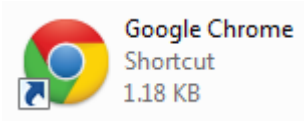

4. Under the Google Chrome Sign in Box, click **NO THANKS**.

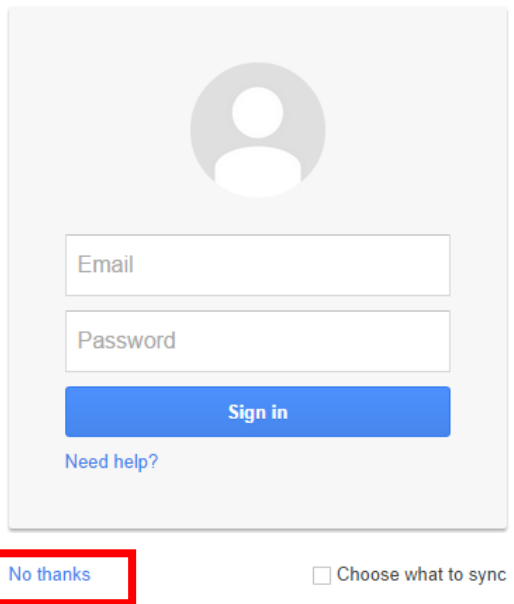

5. To access **GOOGLE DRIVE** you can....

Click on the **button** in top right corner of the Chrome browser Click on the  $\frac{111}{111}$  Apps button in the top left corner of the Chrome browser Click on the  $x \times \frac{111}{111}$  Apps tab

6. Select the **GOOGLE DRIVE** icon.

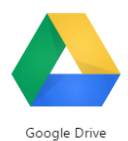

- 7. Click on the **GO TO GOOGLE DRIVE** button.
- 8. Sign into **GOOGLE DRIVE**.

Sign in to continue to Google Drive

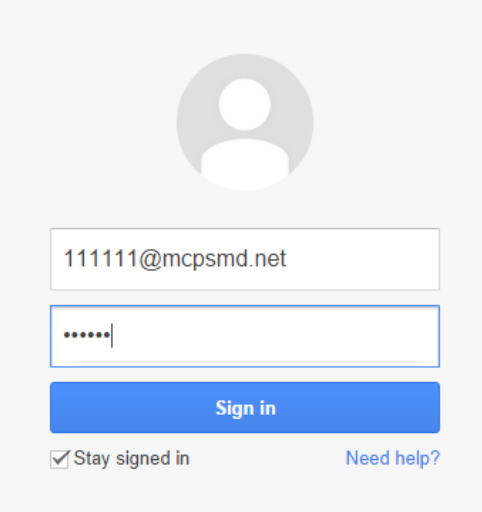

Your email is: YOUR ID [NUMBER@mcpsmd.net](mailto:NUMBER@mcpsmd.net) [ex: [111111@mcpsmd.net\]](mailto:111111@mcpsmd.net) Your password is **YOUR COMPUTER PASSWORD**.

- 9. Uncheck **STAY SIGNED IN** box.
- 10.Click **SIGN IN**.

Sign in

11. If you get the following dialogue box, click NOPE.

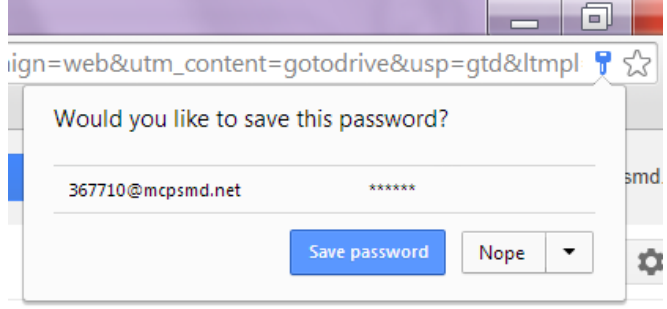

12. You should now see your drive.

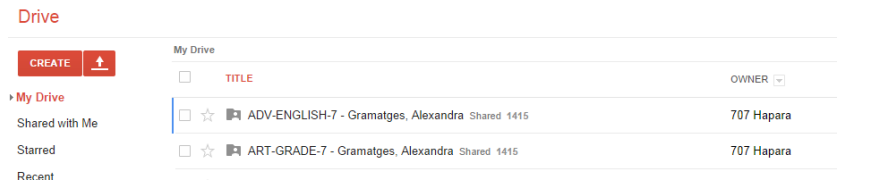